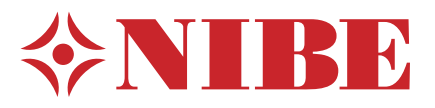

# MODBUS 40

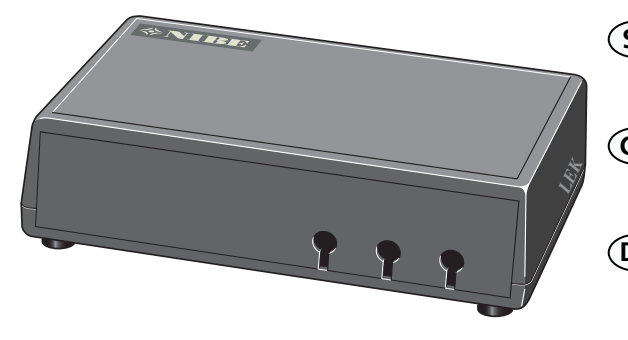

- $\mathsf{SE}\$  Installatörshandbok Kommunikationsmodul för NIBE F1145, F1245, F1345, F370, F470, F750, VVM500
- **GB**) Installer manual Communications module for NIBE F1145, F1245, F1345, F370, F470, F750, VVM500
- $\widehat{DE}$ ) Installateurhandbuch Kommunikationsmodul für NIBE F1145, F1245, F1345, F370, F470, F750, VVM500
- Asentajan käsikirja Tiedonsiirtomoduuli **FI** laitteille NIBE F1145, F1245, F1345, F370, F470, F750, VVM500

## **Svenska, Installatörshandbok - MODBUS 40**

## **Allmänt**

Med MODBUS 40 kan en NIBE värmepump/innemodul styras och övervakas med extern Modbus-försedd utrustning.

### **Innehåll**

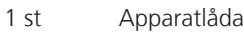

- 1 st Väggfäste
- USB-minne med programvaran ModbusManager samt programvara till värmepumpen/innemodulen 1 st

### **TÄNK PÅ!**

Värmepumpens/innemodulens programvara ska vara version 1161 eller senare. Om inte, använd det medlevererade USB-minnet för uppdatering.

### **Montering**

MODBUS 40 kan placeras liggande på en plan yta eller hängas på vägg. I de fall MODBUS 40 hängs på vägg används det bipackade väggfästet.

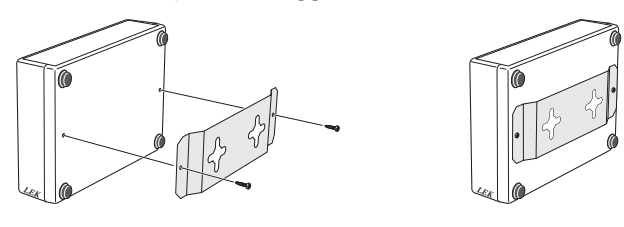

### **OBS!**

Vid väggmontage ska hålen för kablarna vara riktade neråt för att förhindra att vatten kommer in i MODBUS 40.

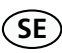

### **Installation**

### **OBS!**

All elektrisk inkoppling skall ske av behörig elektriker.

Elektrisk installation och ledningsdragning skall utföras enligt gällande bestämmelser.

Värmepumpen/innemodulen ska vara spänningslös vid installation av MODBUS 40.

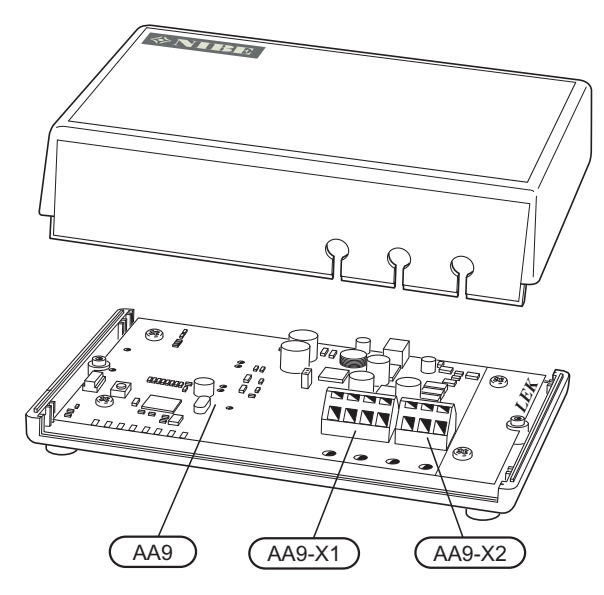

Elschema finns i slutet av denna monteringsanvisning.

### **Anslutning till värmepump/innemodul**

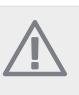

**OBS!**

Om det finns en RMU 40 i anläggningen ska den kopplas in på plint X1 på Modbus-kortet (AA9).

### *F1145/F1245/F370/F470/F750/VVM500*

Plint X1 på Modbus-kortet (AA9) i MODBUS 40 ansluts till plint X4:9-12 på ingångskortet (AA3) i värmepumpen/innemodulen.

Använd kabeltyp LiYY, EKKX eller likvärdig.

F1145

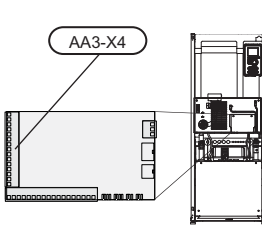

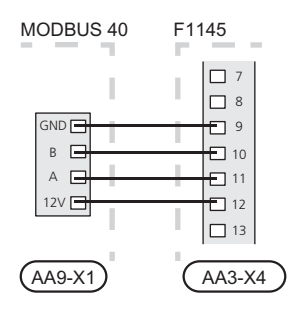

F1245

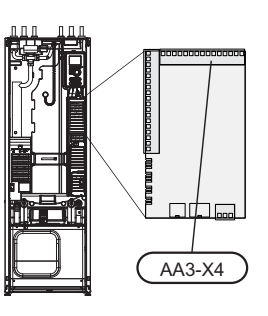

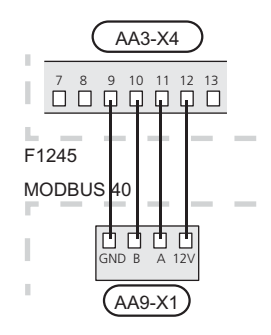

F370 / F470

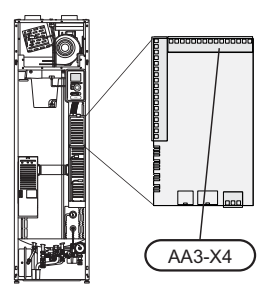

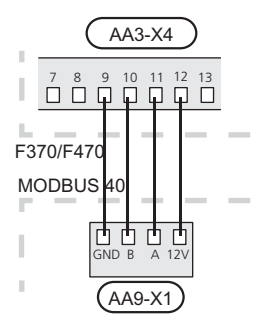

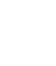

**SE**

F750

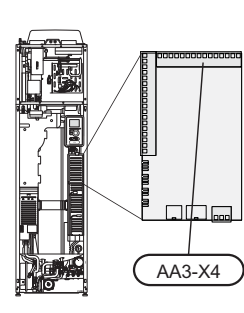

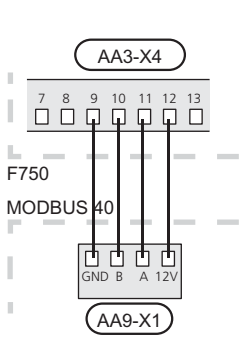

VVM500

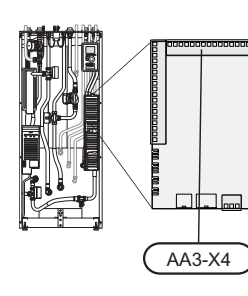

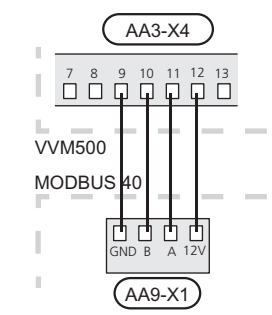

### *F1345*

Plint X1 på Modbus-kortet (AA9) i MODBUS 40 ansluts till plint X6:4-7 på kopplingsplint (X6) i värmepumpen.

Använd kabeltyp LiYY, EKKX eller likvärdig.

F1345

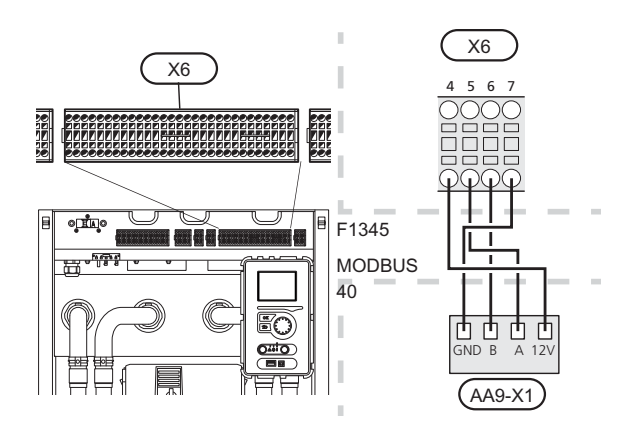

### **Anslutning till Modbus-master**

Den externa Modbus-mastern ansluts till plint X2 på Modbus-kortet (AA9).

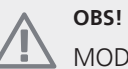

MODBUS 40 använder kommunikationsstandarden RS485.

Anslut mastern med en kabel enligt rekommendationerna för RS485.

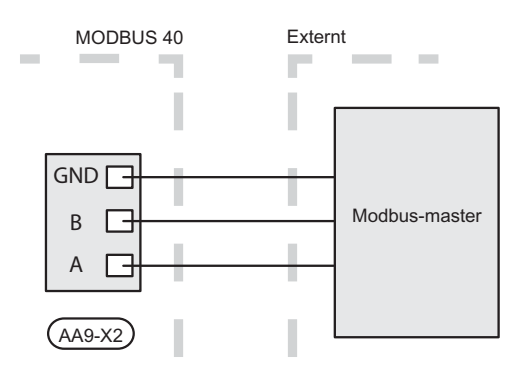

**SE**

### **Inställningar**

#### *Modbus*

**SE**

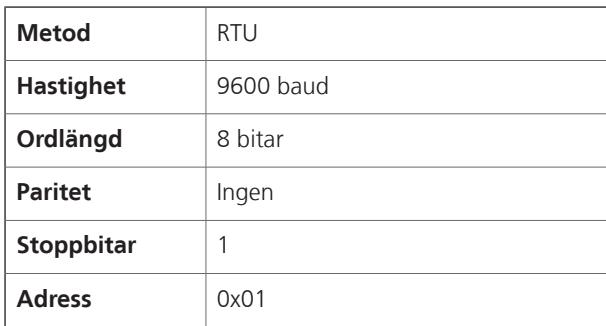

#### *Värmepump/innemodul*

1. Starta värmepumpen/innemodulen och välj MODBUS 40 i meny 5.2 "Systeminställningar" (meny 5.2.4 för NIBE F1345 och VVM500) .

### **Kommunikation**

### **Läsa värden**

Det finns två sätt att avläsa värden från värmepumpen/innemodulen, automatiskt eller manuellt.

- Automatisk avläsning: kan hämta upp till 20 fördefinierade parametrar samtidigt.
- Manuell avläsning: tar längre tid och endast ett värde i taget kan hämtas.

#### *Automatisk avläsning*

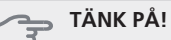

Max 20 parametrar definierade i LOG.SET filen kan användas av MODBUS 40 (motsvarande 20x16-bitars Modbus-register). Vid fler valda parametrar är det de 20 första parametrarna som används.

Ett fåtal parametrar är dock 32-bitars och tar därför upp två registerplatser, vilket i dessa fall gör att färre parametrar kan läsas av.

- 1. Skapa en LOG.SET fil som innehåller de fördefinerade värden som skall avläsas. Filen skapas i antingen ModbusManager eller LogManager. Se avsnitt "Skapa en logginställningsfil" för instruktioner.
- 2. Spara LOG.SET på ett USB-minne.

**TÄNK PÅ!**

Det går inte att ha olika fördefinierade parametrar för loggning på USB-minne och för användning mot MODBUS 40.

- 3. Sätt in USB-minnet i värmepumpens/innemodulens displayenhet.
- 4. Gå in i menyn USB.
- 5. Gå in i menyn "loggning".
- 6. Bocka i "aktiverad".
- 7. Ta ut USB-minnet.

Värmepumpen/innemodulen kommer nu att uppdatera värdena för alla definierade parametrar varje sekund.

Hämta värdena till Modbus-klienten genom att använda kommandot "Read holding registers" med de önskade parameteradresserna. Använd ModbusManager/NIBE Applications, titta på LOG.SET i en texteditor eller se exempellistan på sida 8 för att se vilken parameteradress ett värde har.

Se avsnitt Modbus-kommandon på sida 8 för mer information om.

#### *Skapa en logginställningsfil*

Installera först programvaran ModbusManager på din dator. Programvaran finns på det medföljande USB-minnet.

Om du sedan tidigare har LogManager installerat går det lika bra att använda den programvaran.

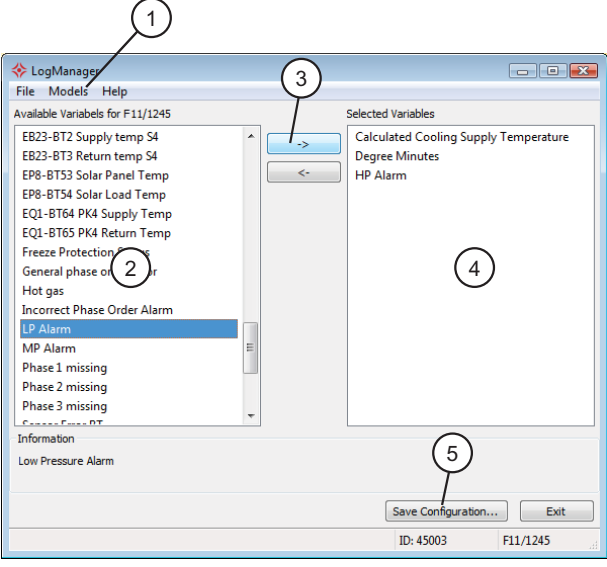

- 1. Välj först modell på värmepumpen/innemodulen under menyn "Models".
- 2. I vänsterkolumnen kan du bläddra mellan de parametrar som finns tillgängliga för den valda värmepumpen/innemodulen.

I rutan under listan visas information om den valda parametern.

Listan på parametrar går att filtrera på valbart sökord genom att välja "File" - "Apply Filter".

- 3. Markera en parameter och klicka på högerpilen för att föra över den till högerkolumnen.
- 4. Högerkolumnen visar vilka parametrar som kommer att loggas.

För över alla parametrar du vill logga.

- 5. När du är nöjd med listan klickar du på "Save configuration...".
- 6. Du får nu upp en dialogruta som frågar var du vill spara din logginställningsfil. USB-minne är förvalt om sådant är inkopplat i datorn.

Spara filen på datorn eller direkt på ett USB-minne.

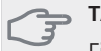

### **TÄNK PÅ!**

Filnamnet måste vara LOG.SET för att värmepumpen/innemodulen ska läsa filen.

#### *Manuell avläsning*

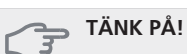

Manuell avläsning är tidskrävande och endast ett värde i taget kan läsas. Parametern behöver dock inte finnas med i LOG.SET filen.

Hämta ett värde till Modbus-klienten genom att använda kommandot "Read holding registers" med önskad parameteradress. Använd NIBE Applications för att se vilken parameteradress ett värde har. Se avsnitt Modbus-kommandon på sida 8 för mer information.

### **Skriva värden**

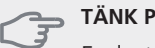

#### **TÄNK PÅ!**

Endast ett värde i taget kan skrivas. Parametern behöver inte finnas med i LOG.SET filen.

Genom att använda kommandot "Write multiple registers" med önskad parameteradress kan ett värde uppdateras, om värmepumpen/innemodulen tillåter detta. Se avsnitt Modbus-kommandon på sida 8 för mer information.

### **Modbus-kommandon**

**SE**

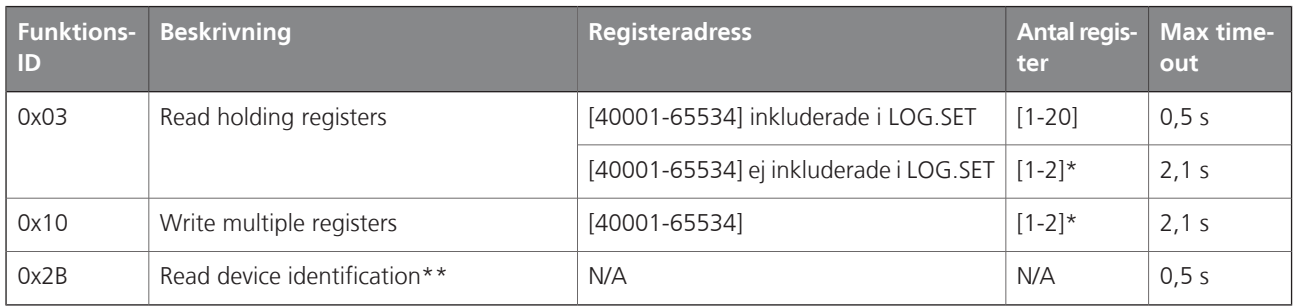

\* Två Modbus-register används för att hämta 32-bitars parametrar.

\*\* Returnerar märke (t.ex. 'NIBE'), produktkod (t.ex. 'F1245') och mjukvaruversion (t.ex. 1161).

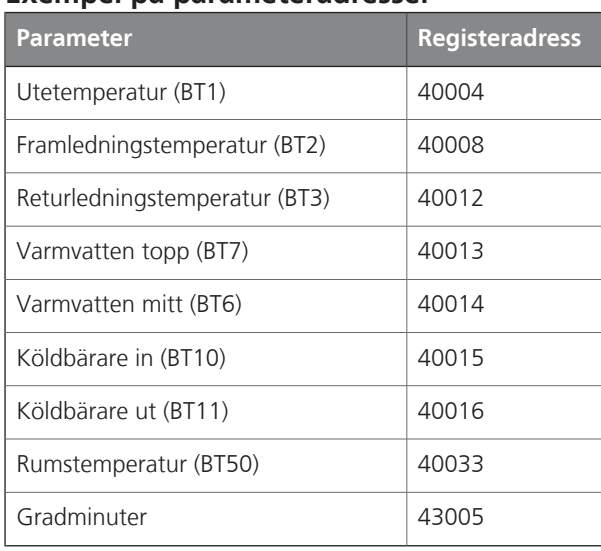

### **Exempel på parameteradresser**

### **Felsökning**

### **MODBUS 40 har inte kontakt med värmepumpen/innemodulen**

- MODBUS 40 är inte aktiverad i värmepumpens/innemodulens meny 5.2 (meny 5.2.4 för NIBE F1345 och VVM500).
- Felaktigt anslutna kablar mellan MODBUS 40 och värmepump/innemodul. Detta ger larm i värmepumpens/innemodulens display.

### **Tekniska uppgifter**

### **Tekniska data**

### $C \in$

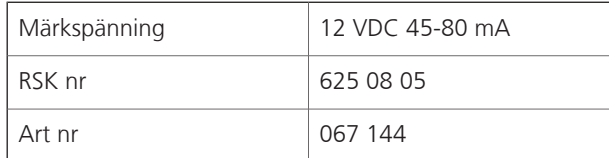

## **English, Installer manual - MODBUS 40**

### **General**

With MODBUS 40 a NIBE heat pump/indoor module can be controlled and monitored by external Modbus equipped equipment.

### **Contents**

- 1 x Unit box
- 1 x Wall bracket
- USB memory with ModbusManager software and software for the heat pump/indoor module 1 x

### **Caution**

The heat pump/indoor module software must be version 1161 or later. If not use the supplied USB memory for up dating.

### **Mounting**

MODBUS 40 can be positioned lying on a flat surface or wall-mounted. Where MODBUS 40 is wall-mounted, use the supplied wall bracket.

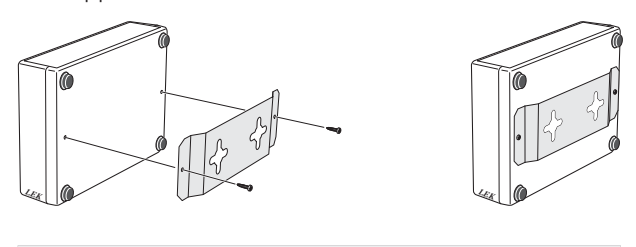

### **NOTE** When wall mounting, the holes for the cables

must be pointing downwards to prevent water from entering MODBUS 40.

### **Installation**

### **NOTE**

All electrical connections must be carried out by an authorised electrician.

Electrical installation and wiring must be carried out in accordance with the stipulations in force.

The heat pump/indoor module must not be powered when installing MODBUS 40.

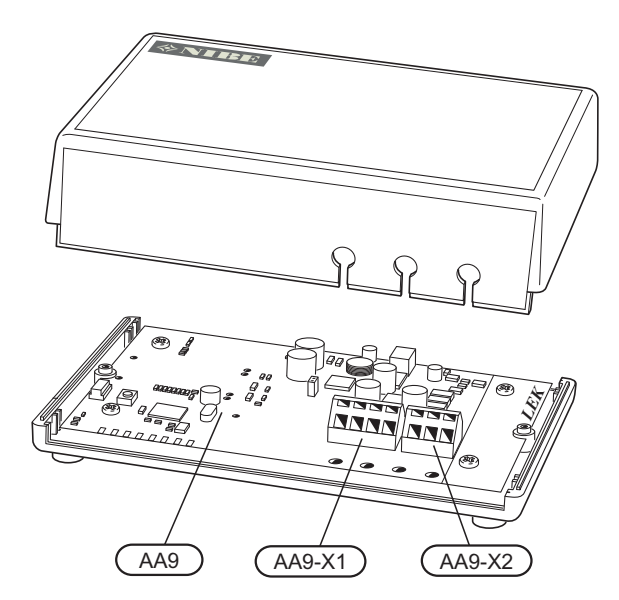

The wiring diagram is at the end of these installation instructions.

### **Connecting to the heat pump/indoor module**

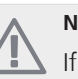

### **NOTE**

If there is a RMU 40 in the unit, it must be connected to terminal block X1 on the Modbus card (AA9).

#### *F1145/F1245/F370/F470/F750/VVM500*

Terminal block X1 on the Modbus card (AA9) in MODBUS 40 is connected to terminal block X4:9-12on the input card (AA3) in the heat pump/indoor module.

Use cable type LiYY, EKKX or similar.

F1145

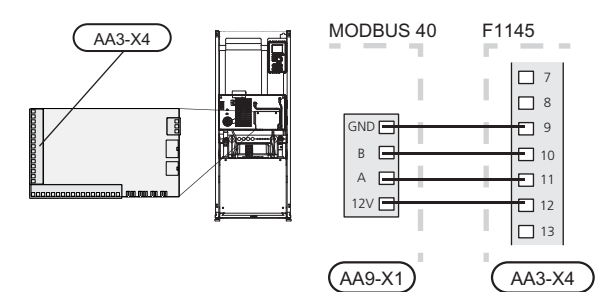

F1245

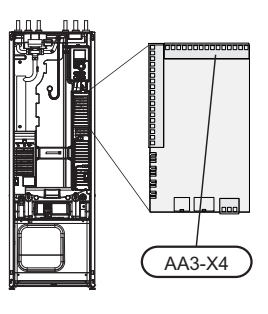

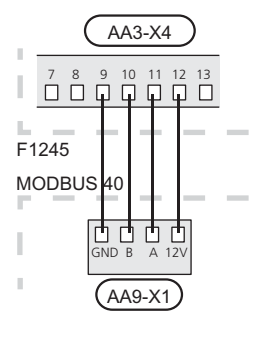

F370/F470

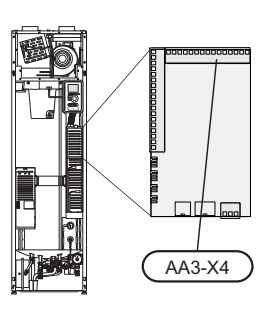

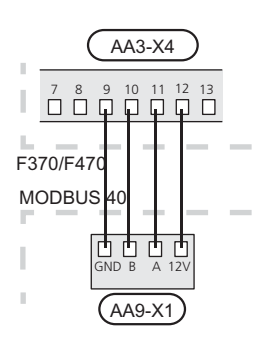

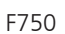

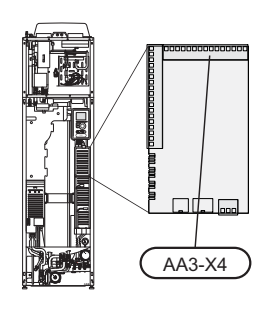

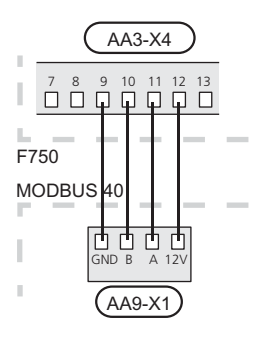

#### VVM500

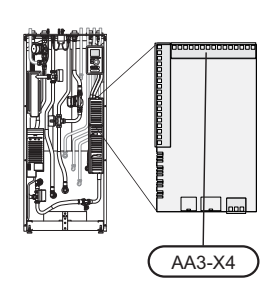

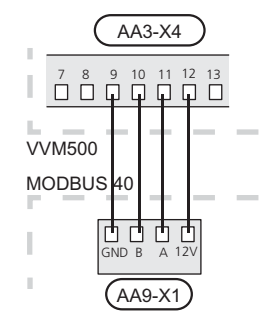

### **Connecting to Modbus master**

The external Modbus master is connected to terminal block X2 on the Modbus card (AA9).

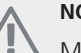

### **NOTE**

MODBUS 40 uses the communications standard RS485.

Connect the master with a cable according to the recommendations for RS485.

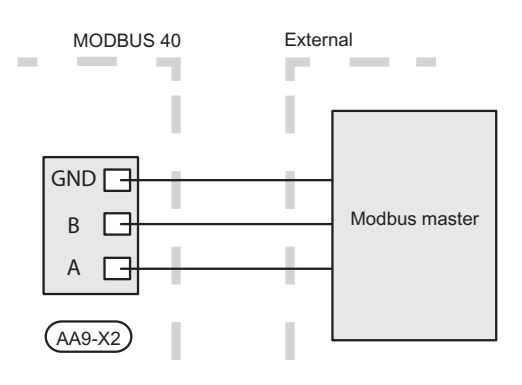

#### *F1345*

Terminal block X1 on the Modbus card (AA9) in MODBUS 40 is connected to terminal block X6:4-7 on terminal block (X6) in the heat pump.

Use cable type LiYY, EKKX or similar.

F1345

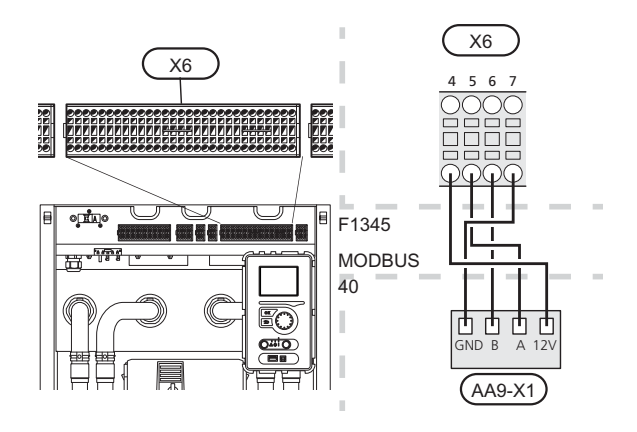

### **Settings**

#### *Modbus*

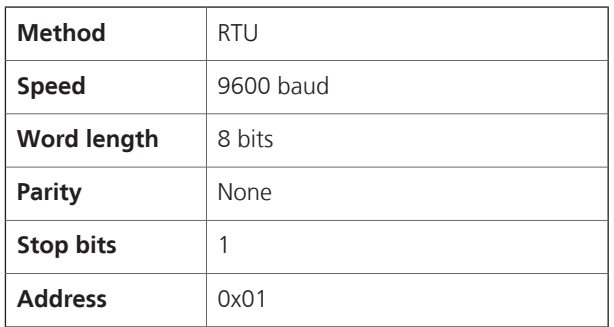

#### *Heat pump/indoor module*

1. Start the heat pump/indoor module and select MODBUS 40 in menu 5.2 "System settings" (menu 5.2.4 for NIBE F1345 and VVM500).

### **Communication**

### **Read the values**

There are two ways of reading the values from the heat pump/indoor module, automatically or manually.

- Automatic reading: can retrieve up to 20 predefined parameters at the same time.
- Manual reading: takes longer and only one value at a time can be retrieved.

#### *Automatic reading*

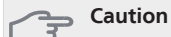

Maximum 20 parameters defined in the LOG.SET file can be used by MODBUS 40 (corresponds to 20x16-bits Modbus-register). If more parameters are selected, the first 20 parameters are used.

A small number of parameters are 32-bit, and therefore take up two registry locations, which means that fewer parameters can be read.

- 1. Create a LOG.SET file that contains the predefined values that are to be read off. The file is created in either ModbusManager or LogManager. See section "Create a log settings file" for instructions.
- 2. Save LOG.SET to a USB memory.

### **Caution**

It is not possible to have different predefined parameters for logging on the USB memory and for use with MODBUS 40.

- 3. Insert the USB memory into the heat pump'/indoor module's display unit.
- 4. Enter the USB menu.
- 5. Enter menu "logging".
- 6. Tick "activated".
- 7. Remove the USB memory.

The heat pump/indoor module will now update the values for all defined parameters every second.

Retrieve the values for the Modbus client by using the "Read holding registers" command with the desired parameter addresses. Use ModbusManager/NIBE Applications, view LOG.SET in a text editor or see the example list on page 15 to see which parameter address a value has.

See section The Modbus command on page 15 for more information.

**13**

#### *Create a log settings file*

First install the software ModbusManager on your computer. The software is on the supplied USB memory.

If you already have LogManager installed it is OK to use that software.

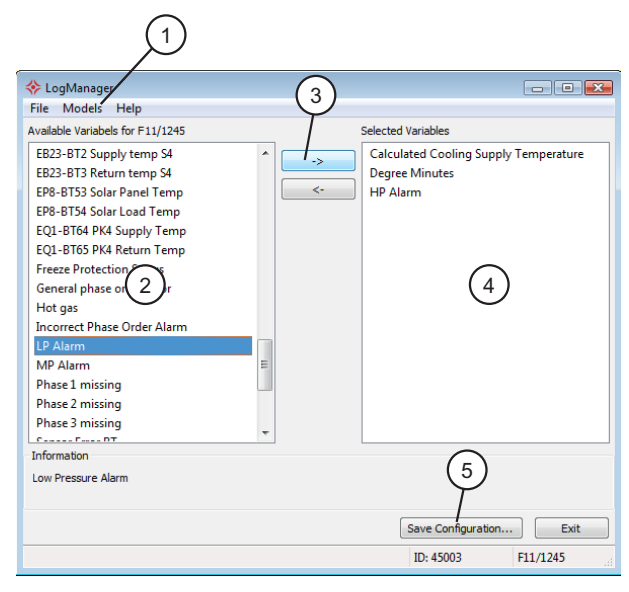

- 1. First select heat pump/indoor module model under menu "Models".
- 2. You can scroll between the available parameters for the selected heat pump/indoor module in the lefthand column.

Information about the selected parameter is displayed in the box under the list.

The list of parameters can be filtered by optional key words by selecting "File" - "Apply Filter".

- 3. Mark a parameter and click on the right-hand arrow to transfer it to the right-hand column.
- 4. The right-hand column shows which parameters will be logged.

Transfer all parameters you want to log.

- 5. When you are satisfied with the list, click "Save configuration...".
- 6. A dialogue box appears that asks where you want to save your log settings file. USB memory is preselected if connected to the computer.

Save the file on the computer or directly on a USB memory.

#### **Caution**

The file name must be LOG.SET for the heat pump/indoor module to read the file.

#### *Manual reading*

**Caution**

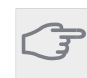

Manual reading is time consuming and only one value at a time can be read. The parameter does not have to be included in the LOG.SET file.

Retrieve a value for the Modbus client by using the "Read holding registers" command with the desired parameter address. Use NIBE Applications to see which parameter address a value has. See section The Modbus command on page 15 for more information.

### **Enter the values**

#### **Caution**

Only one value can be entered at a time. The parameter does not have to be included in the LOG.SET file.

By using the "Write multiple registers" command with the desired parameter address, a value can be updated, if the heat pump/indoor module permits it. See section The Modbus command on page 15 for more information.

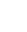

### **The Modbus command**

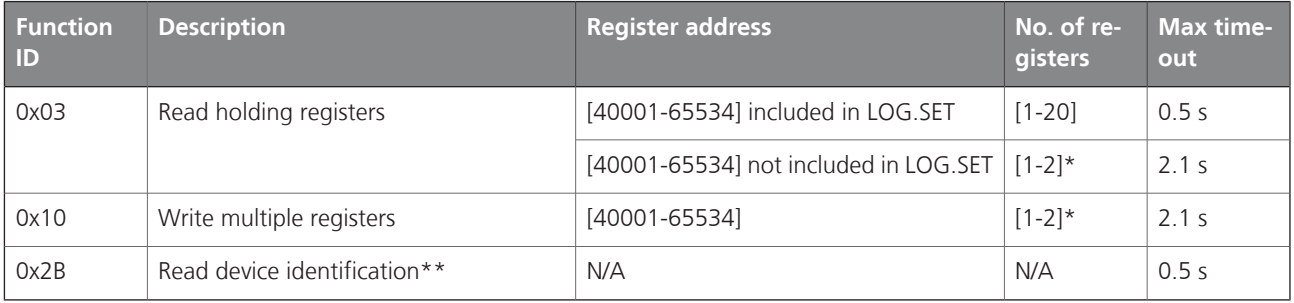

\* Two Modbus registers are used to retrieve 32-bits parameters.

\*\* Returns label (e.g. 'NIBE'), product code (e.g. 'F1245') and software version (e.g. 1161).

### **Example of parameter addresses**

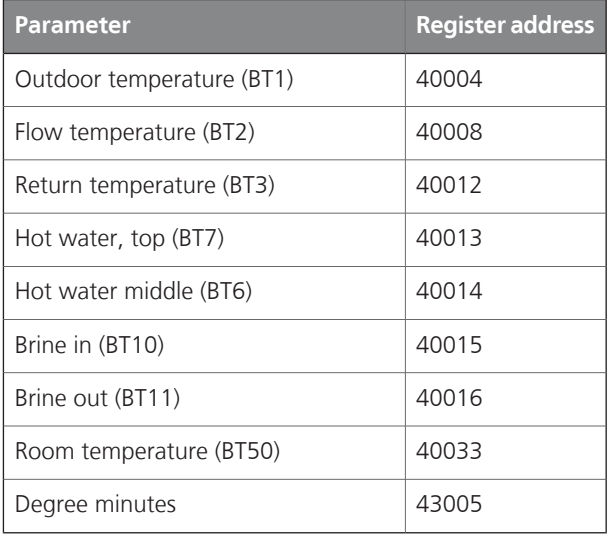

### **Troubleshooting**

### **MODBUS 40 has no contact with the heat pump/indoor module**

- $\blacksquare$  MODBUS 40 is not activated in the heat pump/indoor module menu 5.2 (menu 5.2.4 for NIBE F1345 and VVM500).
- Incorrectly connected cables between MODBUS 40 and heat pump/indoor module. Gives an alarm in the heat pump/indoor module display.

### **Technical data**

### **Technical specifications**

 $C \in$ 

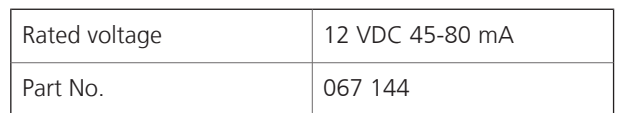

## **Deutsch, Installateurhandbuch - MODBUS 40**

## **Allgemeines**

Mithilfe von MODBUS 40 wird die Steuerung und Überwachung einer NIBE-Wärmepumpe/eines NIBE-Innenmoduls über Modbus ermöglicht.

### **Inhalt**

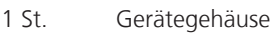

- 1 St. Wandhalterung
- USB-Stick mit der Software ModbusManager und Software für Wärmepumpe/Innenmodul 1 St.

### **ACHTUNG!**

Die Wärmepumpen-/Innenmodulsoftware muss Version 1161 oder höher besitzen. Verwenden Sie andernfalls den USB-Stick im Lieferumfang für eine Aktualisierung.

### **Montage**

MODBUS 40 kann auf einer ebenen Fläche liegend eingesetzt oder an einer Wand aufgehängt werden. Wird MODBUS 40 an einer Wand aufgehängt, ist die beiliegende Wandhalterung zu nutzen.

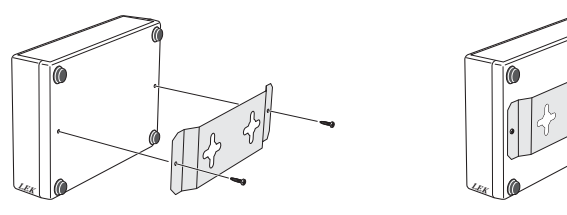

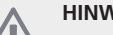

### **HINWEIS!**

Bei einer Wandmontage müssen die Kabelöffnungen nach unten weisen, damit kein Wasser in MODBUS 40 eindringt.

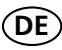

### **Installation**

### **HINWEIS!**

Alle elektrischen Anschlüsse müssen von einem geprüften Elektriker ausgeführt werden.

Bei der Elektroinstallation und beim Verlegen der Leitungen sind die geltenden Vorschriften zu berücksichtigen.

Die Wärmepumpe/das Innenmodul darf während der Installation von MODBUS 40 nicht mit Spannung versorgt werden.

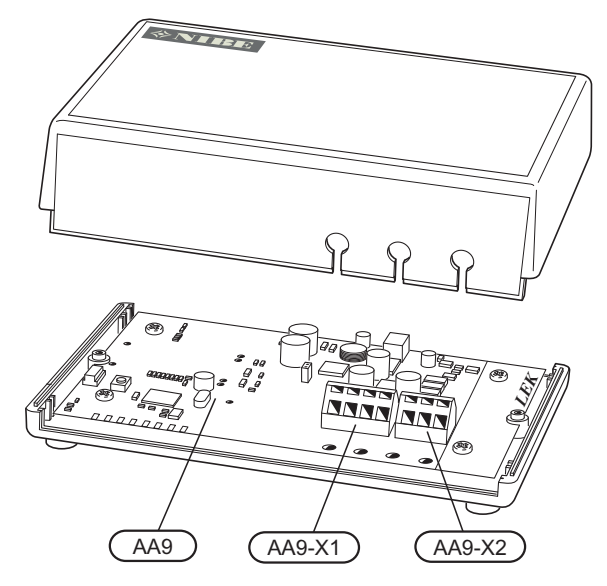

Der Schaltplan befindet sich am Ende dieser Montageanleitung.

**Anschluss an Wärmepumpe/Innenmodul**

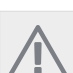

### **HINWEIS!**

Wenn die Anlage eine RMU 40-Einheit umfasst, ist diese mit Anschlussklemme X1 an der Modbus-Karte (AA9) zu verbinden.

### *F1145/F1245/F370/F470/F750/VVM500*

Klemme X1 an der Modbus-Platine (AA9) in MODBUS 40 wird mit Klemme X4:9-12 an der Eingangsplatine (AA3) in der Wärmepumpe/im Innenmodul verbunden.

Verwenden Sie Kabeltyp LiYY, EKKX oder gleichwertig.

F1145

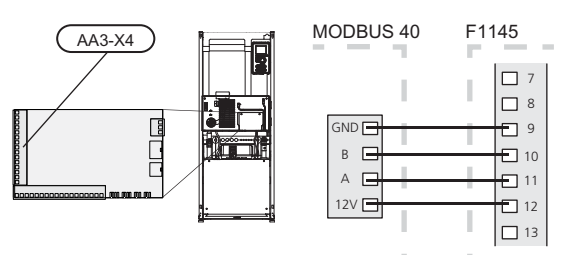

 $(AA9-X1)$ 

F1245

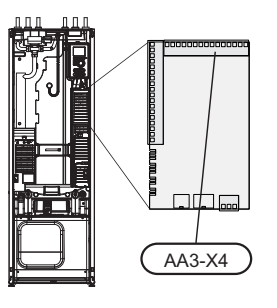

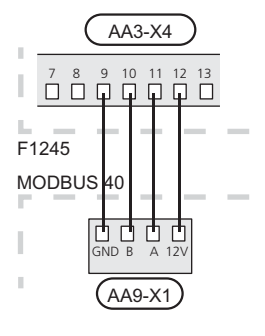

AA3-X4

### F370/F470

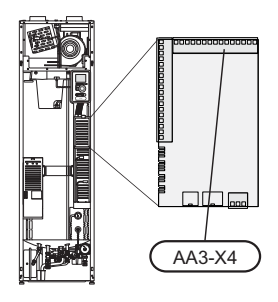

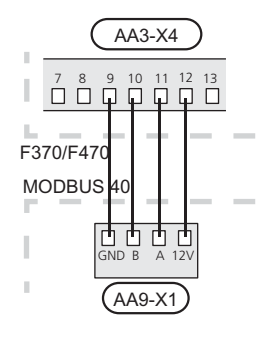

F750

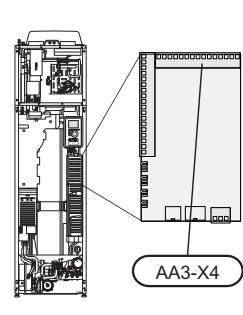

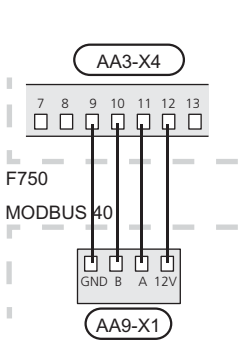

**VVM500** 

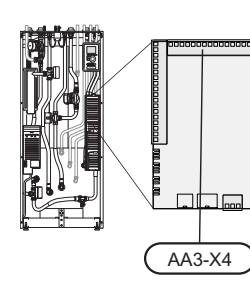

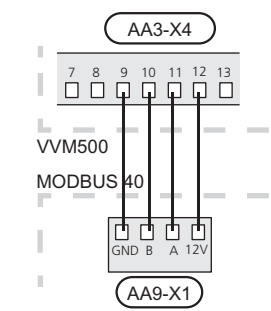

### F1345

Anschlussklemme X1 an der Modbus-PLatine (AA9) in MODBUS 40 wird mit Klemme X6:4-7 an der Anschlussklemme (X6) in der Wärmepumpe verbunden.

Verwenden Sie Kabeltyp LiYY, EKKX oder gleichwertig.

F1345

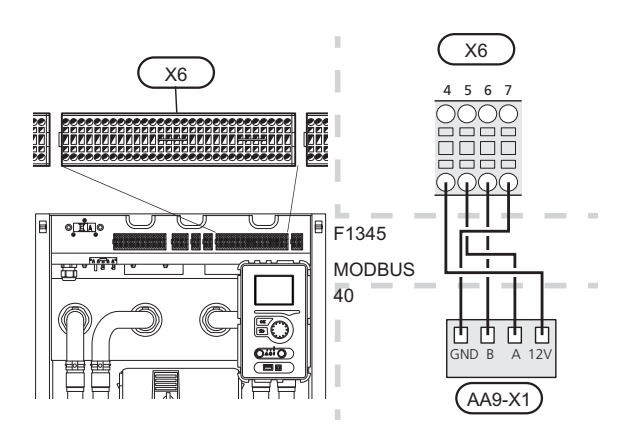

### **Anschluss an Modbus-Master**

Der externe Modbus-Master wird mit Anschlussklemme X2 an der Modbus-Karte (AA9) verbunden.

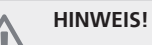

MODBUS 40 nutzt den Kommunikationsstandard RS485.

Schließen Sie den Master mit einem Kabel an, das den Empfehlungen für RS485 entspricht.

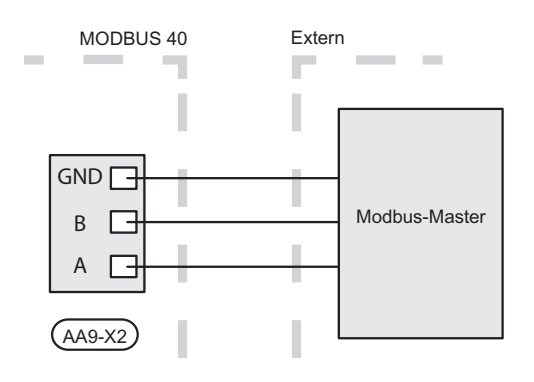

### **Einstellungen**

#### *Modbus*

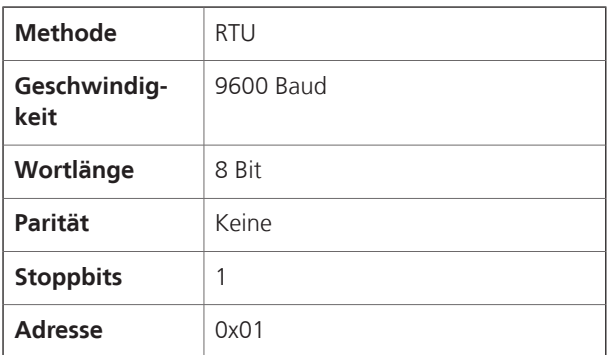

#### *Wärmepumpe/Innenmodul*

1. Starten Sie die Wärmepumpe/das Innenmodul und wählen Sie MODBUS 40 im Menü 5.2 "Systemeinstellungen" (Menü 5.2.4 für NIBE F1345 und VVM500) aus.

### **Kommunikation**

#### **Werte auslesen**

Es bestehen zwei Möglichkeiten, Werte von der Wärmepumpe/vom Innenmodul auszulesen: automatisch oder manuell.

- Automatische Auslesung: Es können gleichzeitig bis zu 20 vordefinierte Parameter abgerufen werden.
- Manuelle Auslesung: Dieser Vorgang dauert länger und es kann nur jeweils ein Wert abgerufen werden.

#### *Automatische Auslesung*

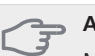

### **ACHTUNG!**

Maximal 20 Parameter, die in der Datei LOG.SET definiert sind, können von MODBUS 40 genutzt werden (entsprechen Modbus-Register mit 20x16 Bit). Sind mehr Parameter gewählt, werden die ersten 20 Parameter berücksichtigt.

Bei einigen Parametern handelt es sich um 32- Bit-Werte, die zwei Registerpositionen belegen. Daher können in bestimmten Fällen noch weniger Parameter ausgelesen werden.

- 1. Erstellen Sie eine LOG.SET-Datei, die die vordefinierten auszulesenden Werte enthält. Die Datei wird entweder in ModbusManager oder LogManager erstellt. Siehe Abschnitt "Erstellen einer Protokolleinstellungsdatei" für Anweisungen.
- 2. Speichern Sie LOG.SET auf einem USB-Stick.

**ACHTUNG!** Für die Protokollierung per USB-Stick und für die Nutzung mit MODBUS 40 können keine unterschiedlichen vordefinierten Parameter festgelegt werden.

- 3. Verbinden Sie den USB-Stick mit dem Bedienfeld der Wärmpumpe/des Innenmoduls.
- 4. Rufen Sie das Menü USB auf.
- 5. Öffnen Sie das Menü "Protokollierung".
- 6. Aktivieren Sie "aktiviert".
- 7. Entfernen Sie den USB-Stick.

Die Wärmepumpe/das Innenmodul aktualisiert jetzt sekündlich die Werte für alle definierten Parameter.

Die Wertübertragung zum Modbus-Client erfolgt über den Befehl "Read holding registers" mit den gewünschten Parameteradressen. Verwenden Sie ModbusManager/NIBE Applications, zeigen Sie LOG.SET in einem Texteditor an oder blättern Sie zur Beispielliste auf Seite 22, um die Parameteradressen der einzelnen Werte zu sehen.

**DE**

Siehe Abschnitt Modbus-Befehle auf Seite 22 für weitere Informationen.

#### *Erstellen einer Protokolleinstellungsdatei*

Installieren Sie zunächst die Software ModbusManager auf Ihrem Computer. Die Software befindet sich auf dem beiliegenden USB-Stick.

Wurde LogManager bereits installiert, kann auch dieses Programm genutzt werden.

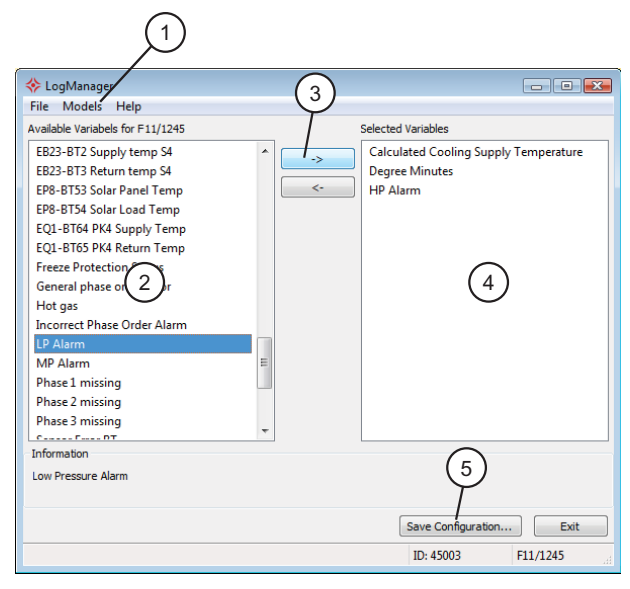

- 1. Wählen Sie zuerst das Wärmepumpen-/Innenmodulmodell über Menü "Models" aus.
- 2. In der linken Spalte können Sie zwischen den Parametern blättern, die für die gewählte Wärmepumpe/das Innenmodul verfügbar sind.

Im Kasten unter der Liste werden Informationen zu den gewählten Parametern angezeigt.

Die Parameterliste kann nach frei definierbaren Suchbegriffen gefiltert werden. Wählen Sie dazu "File" - "Apply Filter" aus.

- 3. Markieren Sie einen Parameter und klicken Sie auf den rechten Pfeil, um ihn auf die rechte Spalte zu übertragen.
- 4. Die rechte Spalte zeigt an, welche Parameter protokolliert werden sollen. Übertragen Sie alle Parameter, die Sie protokollieren

möchten.

- 5. Wenn die Liste Ihren Vorstellungen entspricht, klicken Sie auf "Save configuration...".
- 6. Es erscheint dann ein Dialogfenster, in dem Sie gefragt werden, wo Sie Ihre Protokolleinstellungsdatei speichern möchten. Ein USB-Memorystick ist vorgewählt, falls ein solcher am Computer angeschlossen ist.

Speichern Sie die Datei auf dem Computer oder direkt auf einem USB-Memorystick.

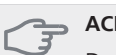

#### **ACHTUNG!**

Der Dateiname muss LOG.SET lauten, damit die Wärmepumpe/das Innenmodul die Datei lesen kann.

#### *Manuelle Auslesung*

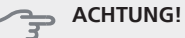

Die manuelle Auslesung ist zeitintensiv und es kann nur jeweils ein Wert abgerufen werden. Ein Parameter muss jedoch nicht in der Datei LOG.SET enthalten sein.

Die Wertübertragung zum Modbus-Client erfolgt über den Befehl "Read holding registers" mit der gewünschten Parameteradresse. Nutzen Sie NIBE Applications, um die Parameteradresse für einen Wert zu sehen. Siehe Abschnitt Modbus-Befehle auf Seite 22 für weitere Informationen.

### **Werte schreiben**

### **ACHTUNG!**

Es kann nur jeweils ein Wert geschrieben werden. Der Parameter muss nicht in der Datei LOG.SET enthalten sein.

Über den Befehl "Write multiple registers" mit der gewünschten Parameteradresse kann ein Wert aktualisiert werden, sofern die Wärmepumpe/das Innenmodul dies unterstützt. Siehe Abschnitt Modbus-Befehle auf Seite 22 für weitere Informationen.

### **Modbus-Befehle**

**DE**

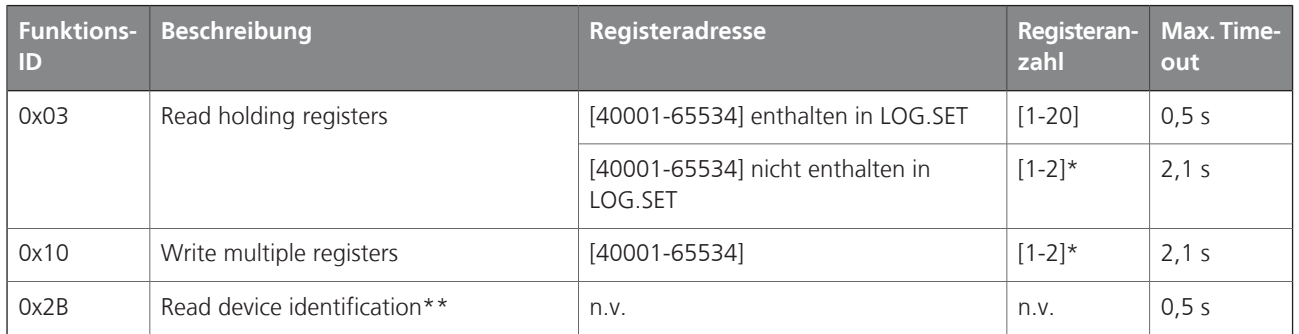

\* Zum Laden von 32-Bit-Parametern werden zwei Modbus-Register genutzt.

\*\* Gibt Marke (z.B. "NIBE"), Produktcode (z.B. "F1245") und Softwareversion (z.B. 1161) aus.

 $\overline{a}$ 

### **Beispiele für Parameteradressen**

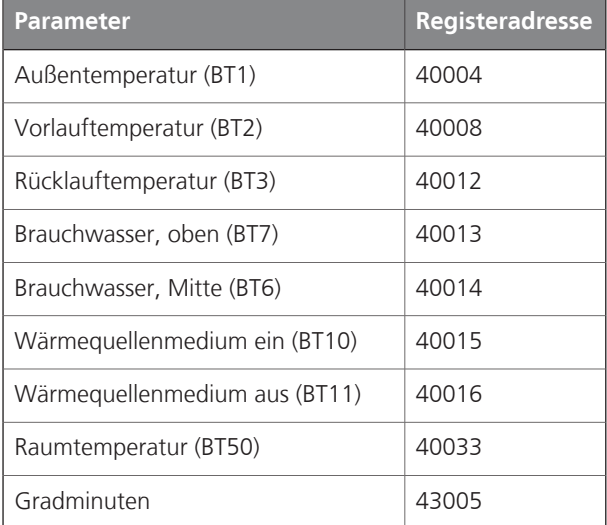

### **Fehlersuche**

### **MODBUS 40 besitzt keinen Kontakt mit der Wärmepumpe/dem Innenmodul.**<br>
MODBLIS 40 ist in Wärmenumpen-/Inne

- MODBUS 40 ist in Wärmepumpen-/Innenmodulmenü 5.2 nicht aktiviert (Menü 5.2.4 für NIBE F1345 und VVM500).
- Falsch verbundene Kabel zwischen MODBUS 40 und Wärmepumpe/Innenmodul. Dadurch wird auf dem Display der Wärmepumpe/des Innenmoduls ein Alarm ausgegeben.

### **Technische Daten**

### **Technische Daten**

### $C \in$

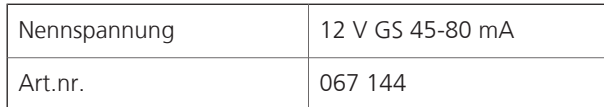

## **Suomi, Asentajan käsikirja - MODBUS 40**

### **Yleistä**

MODBUS 40:n avulla NIBE-lämpöpumppua/sisäyksikköä voidaan ohjata ja valvoa varustuksella, jossa on ulkoinen Modbus.

### **Sisältö**

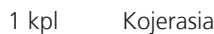

- 1 kpl Seinäteline
- USB-muisti, jossa on ModbusManager-ohjelma sekä lämpöpumpun/sisäyksikön ohjelmisto 1 kpl

### **MUISTA!**

Lämpöpumpun/sisäyksikön ohjelmistoversion pitää olla 1161 tai uudempi. Ellei se ole, päivitä se mukana toimitetulta USB-muistilta.

### **Asennus**

MODBUS 40 voidaan asettaa tasaiselle alustalle tai se voidaan ripustaa seinälle. Jos MODBUS 40 ripustetaan seinälle, pitää käyttää mukana toimitettua seinätelinettä.

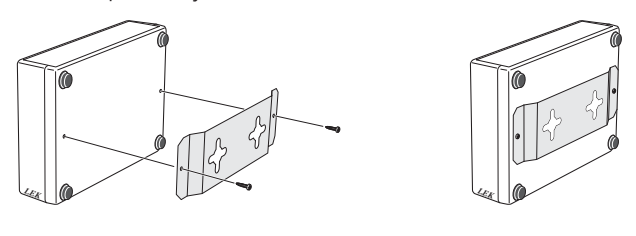

### **HUOM!**

Seinäasennuksessa kaapelien läpivientireiän pitää olla alaspäin, jotta vesi ei pääse tunkeutumaan MODBUS 40:n sisään.

**FI**

### **Asennus**

### **HUOM!**

Sähköasennukset saa tehdä vain valtuutettu sähköasentaja.

Sähköasennukset ja johtimien veto on tehtävä voimassa olevien määräysten mukaisesti.

Lämpöpumpun/sisäyksikön pitää olla jännitteetön MODBUS 40:n asennuksen aikana.

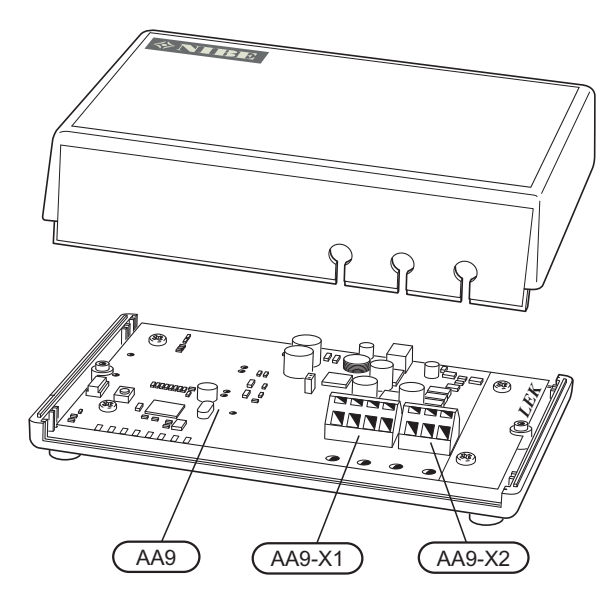

Kytkentäkaavio on tämän asennusohjeen lopussa.

### **Kytkentä lämpöpumppuun/sisäyksikköön**

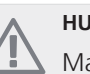

### **HUOM!**

Mahdollinen RMU 40 kytketään liittimeen X1 Modbus-kortissa (AA9).

### *F1145/F1245/F370/F470/F750/VVM500*

Liitin X1 MODBUS 40:n Modbus-kortissa (AA9) kytketään liittimeen X4:9-12 lämpöpumpun/sisäyksikön tulokortissa (AA3).

Käytä kaapelia LiYY, EKKX tai vastaava.

F1145

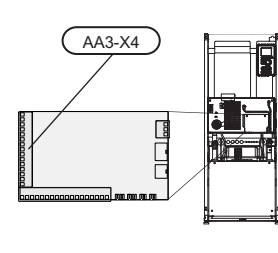

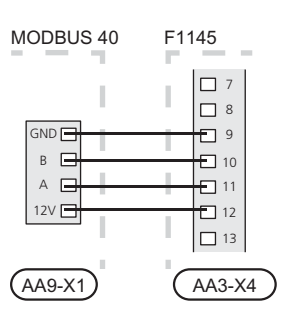

F1245

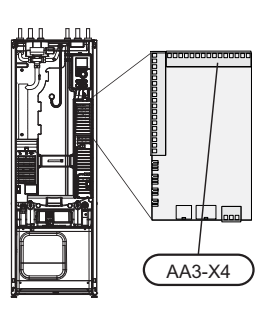

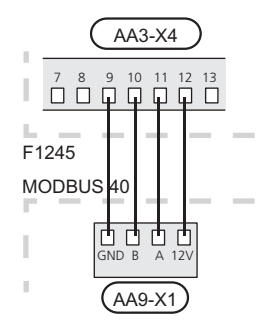

#### F370/F470

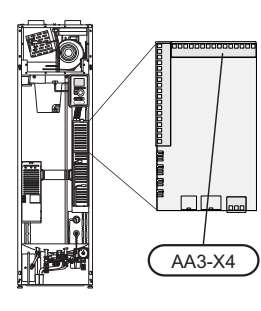

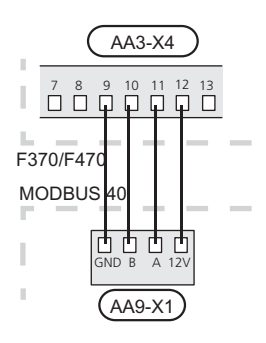

**FI**

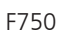

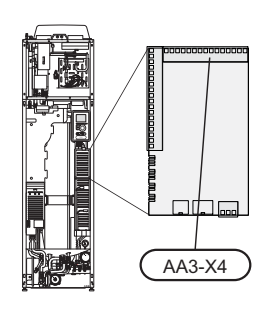

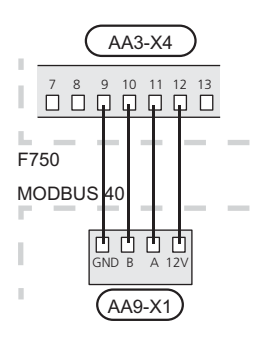

#### VVM500

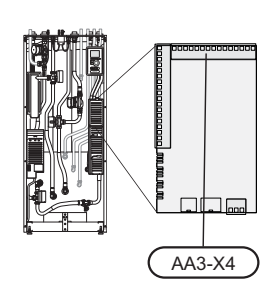

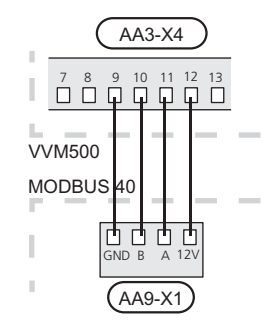

### **Kytkentä Modbus-isäntään**

Ulkoinen Modbus-isäntä kytketään liittimeen X2 Modbuskortissa (AA9).

### **HUOM!**

MODBUS 40 käyttää tiedonsiirtostandardia RS485.

Kytke isäntä RS485-suositusten mukaisella kaapelilla.

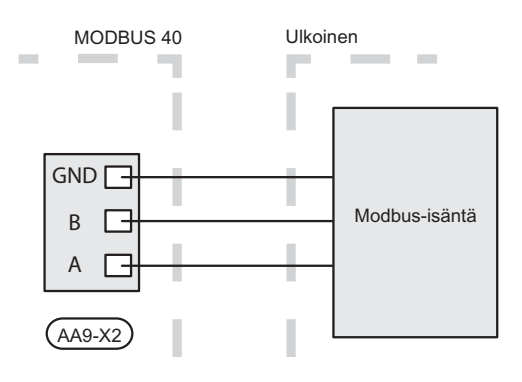

#### *F1345*

Liitin X1 MODBUS 40:n Modbus-kortissa (AA9) kytketään liittimeen X6:4-7 lämpöpumpun liitinrimassa (X6).

Käytä kaapelia LiYY, EKKX tai vastaava.

F1345

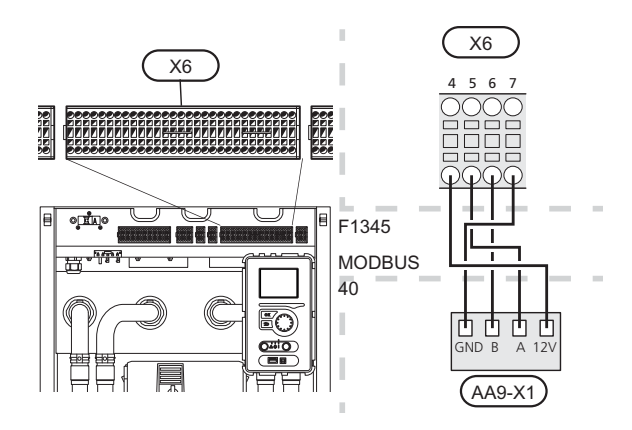

### **Asetukset**

#### *Modbus*

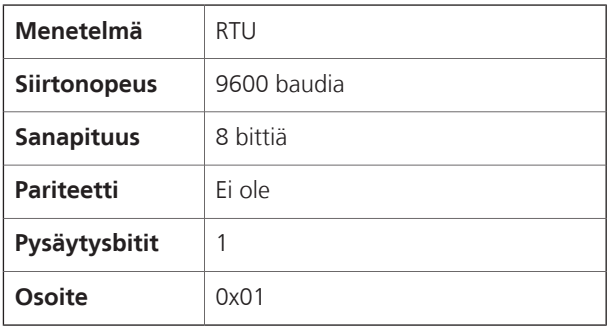

#### *Lämpöpumppu/sisäyksikkö*

1. Käynnistä lämpöpumppu/sisäyksikkö ja valitse MODBUS 40 valikossa 5.2 "Järjestelmäasetukset" (valikko 5.2.4 NIBE F1345:lle ja VVM500:lle) .

### **Tiedonsiirto**

### **Arvojen luku**

Arvot voidaan lukea lämpöpumpusta/sisäyksiköstä kahdella tavalla: automaattisesti tai käsin.

- Automaattinen luku: voi noutaa samanaikaisesti jopa 29 esimääritettyä parametria.
- Manuaalinen luku: vie kauemmin ja kerralla voidaan noutaa vain yksi arvo.

#### *Automaattinen luku*

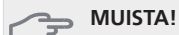

MODBUS 40 voi käyttää enintään 20 LOG.SET-tiedostossa määriteltyä parametria (vastaa 20x16-bittistä Modbus-rekisteriä). Jos valittuja parametreja on enemmän, käytetään 20 ensimmäistä.

Jotkut parametrit ovat 32-bittisiä ja vievät siten kaksi rekisteripaikkaa, jolloin parametreja voidaan lukea vähemmän.

- 1. Luo LOG.SET-tiedosto, joka sisältää luettavat esimääritetyt arvot. Tiedosto luodaan joko ModbusManager:ssa tai LogManager:ssa. Katso luku "Kirjausasetustiedoston luominen".
- 2. Tallenna LOG.SET USB-muistille.

**MUISTA!**

USB-muistille kirjattavien ja MODBUS 40:ssä käytössä olevien parametrien pitää olla samat.

- 3. Kytke USB-muisti lämpöpumpun/sisäyksikön näyttöyksikköön.
- 4. Mene USB-valikkoon.
- 5. Mene valikkoon kirjaus.
- 6. Merkitse "aktivoitu".
- 7. Poista USB-muisti.

Lämpöpumppu/sisäyksikkö päivittää nyt kaikkien esimääritettyjen parametrien arvot kerran sekunnissa.

Hae arvot Modbus-asiakkaaseen komennolla "Read holding registers" ja halutuilla parametriosoitteilla. Katso arvojen parametriosoitteet ModbusManager/NIBE Applications-ohjelmalla, avaamalla LOG.SET-tiedostoa tekstieditorissa tai katsomalla esimerkkilista sivulla 29.

Lisätietoa on luvussa "Modbus-komento" sivulla 29.

**FI**

#### *Kirjausasetustiedoston luominen*

**FI**

Asenna ensin ModbusManager tietokoneeseen. Ohjelma on mukana toimitetulla USB-muistilla.

Jos olet jo aikaisemmin asentanut LogManagerin, voit aivan hyvin käyttää kyseistä ohjelmaa.

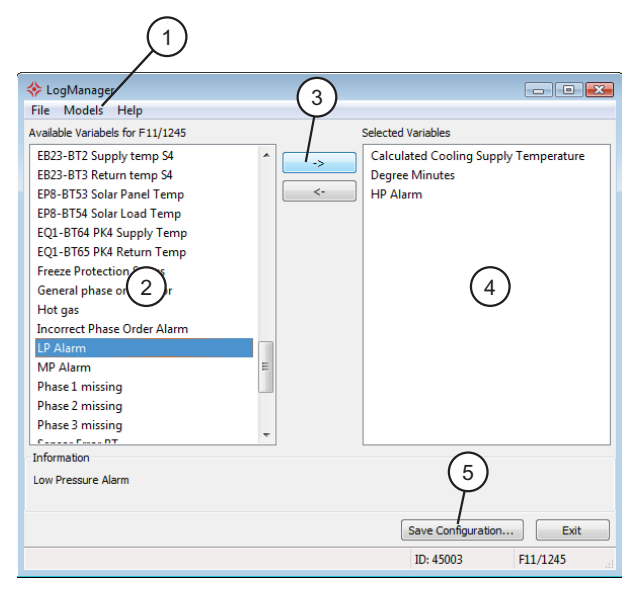

- 1. Valitse ensin lämpöpumppu-/sisäyksikkömalli valikossa "Models".
- 2. Vasemmassa sarakkeessa voit selata parametreja, jotka ovat käytettävissä valitussa lämpöpumpussa/sisäyksikössä.

Luettelon alla olevassa ruudussa näkyy tietoa valitusta parametrista.

Voit suodattaa parametrilistaa hakusanoilla valitsemalla "File" - "Apply Filter".

- 3. Merkitse parametri ja siirrä se oikeaan sarakkeeseen napsauttamalla nuolta oikealle.
- 4. Oikeassa sarakkeessa näkyvät kirjattavat parametrit. Siirrä kaikki parametrit, jotka haluat kirjata.
- 5. Kun olet tyytyväinen listaan, napsauta Save configuration....
- 6. Näyttöön tulee valintaruutu, jossa kysytään haluatko varmasti tallentaa kirjausasetustiedoston. USB-muisti on esivalittu, jos sellainen on kytketty tietokoneeseen.

Tallenna tiedosto kiintolevylle tai suoraan USB-muistille.

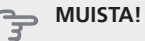

Tiedoston nimen pitää olla LOG.SET, jotta lämpöpumppu/sisäyksikkö lukee tiedoston.

#### *Manuaalinen luku*

**MUISTA!**

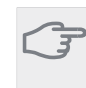

Manuaalinen luku vie kauemmin ja kerralla voidaan lukea vain yksi arvo. Parametrin ei kuitenkaan tarvitse olla LOG.SET-tiedostossa.

Hae arvo Modbus-asiakkaaseen komennolla "Read holding registers" ja halutulla parametriosoitteella. Katso arvojen parametriosoitteet NIBE Applications-ohjelmalla. Lisätietoa on luvussa "Modbus-komento" sivulla 29.

### **Arvojen kirjoittaminen**

### **MUISTA!**

Kerralla voidaan kirjoittaa vain yksi arvo. Parametrin ei tarvitse olla LOG.SET-tiedostossa.

Arvo voidaan päivittää komennolla "Write multiple registers" ja halutulla parametriosoitteella, jos lämpöpumppu/sisäyksikkö sallii sen. Katso kohta Modbus-komento sivulla 29 .

### **Modbus-komento**

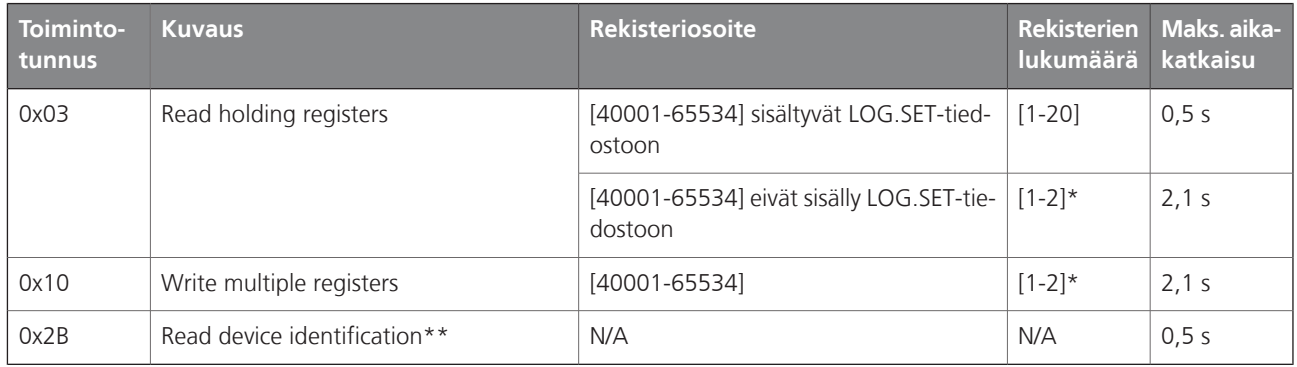

\* 32-bittisten parametrien noutamiseen käytetään kahta Modbus-rekisteriä.

\*\* Palauttaa merkin (esim. 'NIBE'), tuotekoodin (esim. 'F1245') ja ohjelmistoversion (esim. 1161).

### **Esimerkkejä parametriosoitteista**

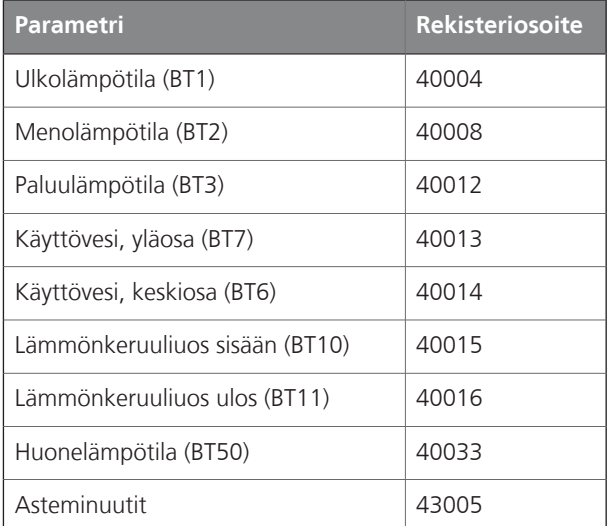

### **Vianetsintä**

**FI**

### **MODBUS 40 ei saa yhteyttä lämpöpumppuun/sisäyksikköön.**

- MODBUS 40:a ei ole aktivoitu lämpöpumpun/sisäyksikön valikossa 5.2 (valikko 5.2.4 NIBE F1345:lle ja VVM500:lle).
- MODBUS 40 ja lämpöpumpun/sisäyksikön väliset kaapelit kytketty väärin. Aiheuttaa hälytyksen lämpöpumpun/sisäyksikön näyttöön.

### **Tekniset tiedot**

### **Tekniset tiedot**

 $C \in$ 

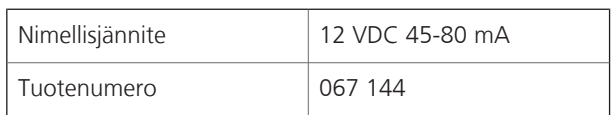

## **Elschema/Wiring diagram/Elektrischer schaltplan /Sähkökytkentäkaavio**

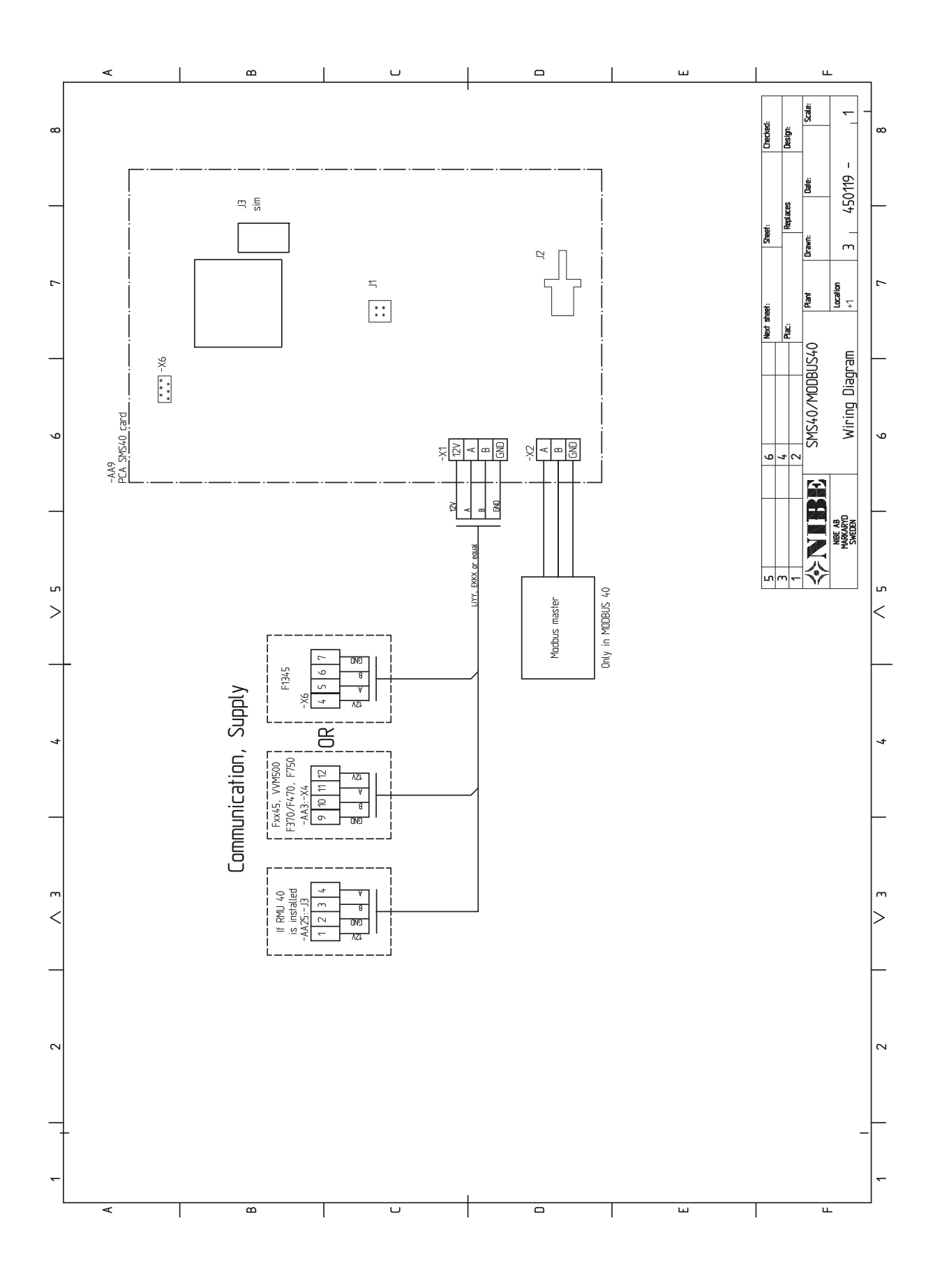

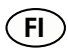

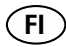

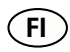

NIBE AB Sweden Hannabadsvägen 5 Box 14 SE-285 21 Markaryd Phone +46 433 73 000 Telefax +46 433 73 190 info@nibe.se

www.nibe.se

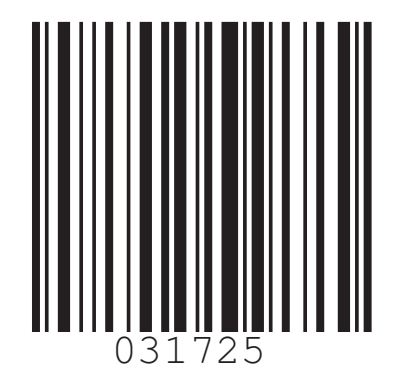